# **Willkommen bei linotune** Version 1.14 Okt. 2018

-9

**Equal Temperament** 

### **Die Stroboskopanzeige**

- Aufgeteilt in eine Reihe horizontaler Bänder, jeweils für eine bestimmte Frequenz (Tonhöhe)
- Grundeinstellung: Grundton ('1x' → Basisfrequenz), Oktave dazu ('2x'), und Quinte ('3x', Oktave plus Quinte über Grundton)
- siehe → *Stroboskopbänder einstellen/verwalten*
- Audiosignale nahe der Bandfrequenz erzeugen ein vertikales Streifenmuster
- Streifenkontrast zeigt relative Signalstärke
- Streifen rollen bei Frequenzabweichung: nach links: Signal tiefer als Bandfrequenz nach rechts: Signal höher als Bandfrequenz
- Schärfe der Streifen zeigt Frequenzstabilität

### **Die Stimmpfeife**

- klick ein Band links an, um seine Tonhöhe als Dauerton zu hören
- klick nochmal: nun piept das Band kurz nach dem Ende jedes Eingangssignals
- klick ein 3. Mal um den Ton abzuschalten
- klick auf weitere Bänder um sie hinzu zu fügen bzw. wieder zu entfernen

Wenn die **Grafikleistung** unter 40 Frames pro Sekunde (fps) sinkt, wird sie hier angezeigt. Versuche linotune's Fenster zu verkleinern und andere rechenintensive Anwendungen zu schliessen.

Erinnerung, dass eine ungewöhnliche → **Rollgeschwindigkeit** auf der → *Rückseite* eingestellt ist

**Eingangspegel**-Indikator: leuchtet grün wenn ein Signal anliegt; rot wenn es zu laut ist (übersteuert). **Tipp**: klick hier um das Stroboskop anzuhalten

Die aktive **Tonleiter/Stimmung**. Klick hier um sie zu betrachten oder zu ändern. → *Scala-Dateien*

Das → **Notenrad** bestimmt die Zielnote, Oktave, Tonart, und Transposition - siehe nächste Seite.

Die **Grundfrequenz** in Hertz, auf die das '1x' Stroboskopband gestimmt ist. Bestimmt von den Einstellungen von → *Tonleiter/Stimmung*, → *Notenrad*, → *Verstimmung*, and → *Kammerton*. **Tipp:** klick hier um die → *Rückseite* zu sehen

**Verstimmung** verschiebt die Grundfrequenz, in Cent (100stel eines gleichtemperierten Halbtons)

Frequenz des **Kammertons** (in der westlichen Musik gewöhnlich das eingestrichene  $a' = A_4$ ) in Hertz.

**Tipp**: die letzten beiden sind Kippschalter - klick oben rechts um den Wert zu erhöhen, unten links um ihn zu erniedrigen. Die Scrollgeschwindigkeit bei gedrückt gehaltenem Schalter kann durch die Mausposition laufend gesteuert werden.

**Tonmessung**: liegt ein Teilton nahe eines Stroboskopbandes, so wird seine mittlere Abweichung davon in Hz or Cent (→ *Hz* Schalter) hier angezeigt. Wenn die Abweichung innerhalb der gewählten → *Toleranz* liegt, wird das Stroboskopband grün. **Tipp**: klick auf die angezeigte Abweichung, um sie in die → *Verstimmung* zu übernehmen.

V linotune

3x

 $AA$ 

37 fps

в

 $\div 2$ 

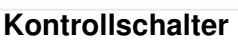

**Einfrieren**: verhindert unbeabsichtigte Änderungen von → *Verstimmung*,

→ *Kammerton, und* → *Transposition*

**peaks**: zeigt das → *Tonspektrum* an

**auto**: setzt das → *Notenrad* auf die nächst gelegene Note ( $E_0$  to  $E_9$ ) wenn ein Ton erkannt wird

0¢

440.0

**Tipp**: obige Schalter einmal für einmalige (Schalter blinkt), zweimal für dauerhafte Aktivierung drücken.

**Hz**: zeigt Zielton der Stroboskopbänder und Abweichungen davon als Frequenzen in Hertz an, anstatt in Cent bzw. als Notennamen oder Frequenzverhältnis.

**map**: der Zielton jedes Stroboskopbandes wird auf die nächstliegende Note (→ *Tonleiter/Temperierung*) gelegt.

T**ransposition**: der Grundton (Tonika, hier: C) der Tonleiter wird zum grün gezeigten Ton transponiert; zur Änderung Zielton auf dem Notenrad Halten (muss beim ersten Mal bestätigt werden).

Der **gewählte Ton** leuchtet gelb auf und wird auch auf dem Oktavschalter angezeigt.

- Klicke auf eine beliebige Note, um diese (in der gleichen Oktave) auszuwählen, oder
- Ziehe den gewählten Ton im/gegen den Uhrzeigersinn um das Notenrad, um ihn zu erhöhen/erniedrigen (ggf. mit Oktavwechsel).

**Modus-Ring** mit transparenten Zungen erlaubt, durch Unterdrückung von Noten eine Tonart einzustellen:

- Doppelklick auf einer Note zum An/Auschalten,
- Ziehen einer Zunge, um die Tonart zu transponieren. Unterdrückte Noten können nicht gewählt werden, und werden bei Analyse/Notenumschaltung übersprungen.

**Beispiel**: auf der Abbildung ist C-Dur eingestellt; Drehung um 90° im Uhrzeigersinn ergäbe Es-Dur.

**Tastaturbefehle** bei Vorder- und Rückansicht**:**

- **Escape** um die Ansicht zu wechseln,
- Pfeil **links/rechts** um ein Feld auszuwählen,
- Pfeil **oben/unten** um dessen Wert einzustellen,
- **Enter/Return:** Wert zurück auf Voreinstellung (wo vorhanden), Betätigung von Druckknöpfen.

**Das Notenrad Oktavschalter** zur Auswahl der Oktave (0 bis 9); zeigt auch die gewählte Note an. Gewöhnlich eine Frequenzverdoppelung, kann die Oktave aber auch anders eingestellt sein → *Tonleiter/Temperierung.*

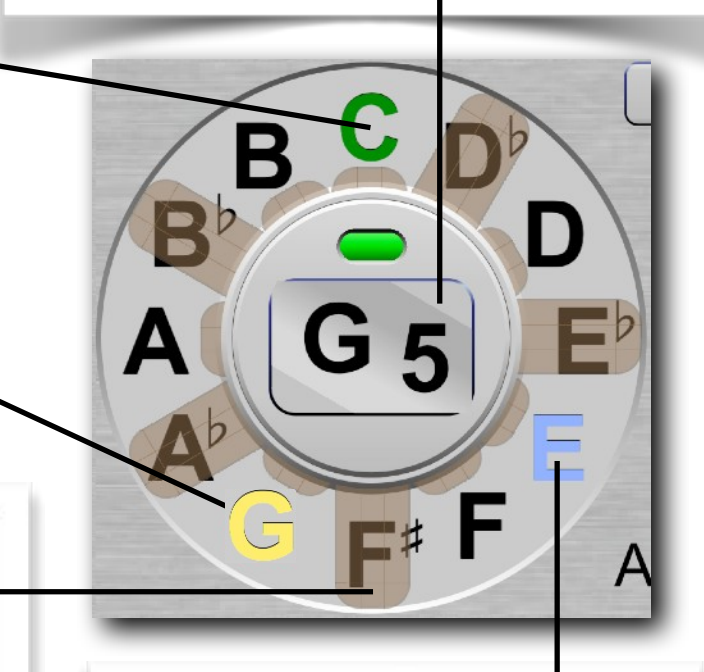

Jeder aktuell von linotune **erkannte Ton** leuchtet kurz blau auf. Wähle → auto für die automatische Notenumschaltung.

**Mausbefehle** die linotune versteht:

- K**licken**: linke Maustaste kurz betätigen
- **Doppelklick**: 2 Klicks schnell aufeinander
- **Halten**: linke Maustaste gedrückt halten
- **Anfahren**: Maus über einem Feld halten
- **Ziehen**: Maus mit gedrückter Taste bewegen

**Abkürzungstasten** für die Vorderseitenbefehle: • Diese Abkürzungen sind auch bei Ansicht der Rückseite aktiv • Auch bei deutscher (QWERTZ) & **Transponierung Oktave Cents Kammer Modus** Französischer (AZERTY) Tastatur $\overline{U}$  **auf ab reset reset reset ab Modus Note Oktave Cents Kammer peaks Hz**  $H$ **auf auf auf auf auf auf auf Modus Note Oktave Cents Kammer auto map** N M  $\mathbb{R}$  **ab**  $\mathbb{Z}$  ab  $\mathbb{Z}$  ab  $\math$ 

Copyright © 2011-2023 linotune. Alle Rechte vorbehalten. https://linotune.com/

## **Online-Aktivierung**

Diese Seite erscheint, wenn linotune keine Lizenzdaten findet; sie kann aber auch über die → *info* Taste aufgerufen werden.

Wenn Sie linotune gekauft oder abonniert haben, stellen Sie eine Internetverbindung her, geben hier Ihren Lizenzschlüssel ein und klicken *activate* an. Durch Eingabe von 9999-9999-9999 können Sie Ihre Lizenz wieder deaktivieren, um sie auf ein anderes Gerät umzuziehen. Dies ist bis zu zweimal pro Woche möglich.

**Tipp:** Schlüssel 0000-0000-0000 aktiviert den Testmodus, sofern er verfügbar ist. Bitte nutzen Sie ihn, um anfangs festzustellen, ob Ihr Rechner genügend Rechenleistung für linotune bereithält.

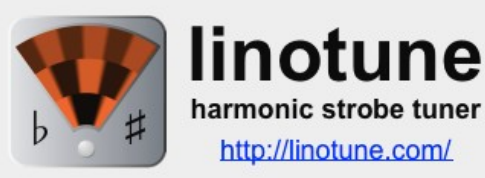

### online activation

Can't contact our server to verify your subscription. Please make sure you're connected to the Internet, then click 'activate'. Retry later if problem persists.

key: 0000-0000-0000 activate quit

## **Die Rückseite**

Drücken Sie die Escape-Taste oder klicken Sie auf die Grundfrequenz, um das Kontrollpaneel umzudrehen. Erneutes Drücken von Escape oder klicken außerhalb der Schalter bringt Sie zur Vorderseite zurück.

**Tipp**: Hilfe erscheint beim Überfahren mit der Maus.

**Audio Ein-/Ausgang** hier kann ein Audio-Eingang und -Ausgang (für die Stimmpfeife) unter den verfügbaren ausgewählt werden.

**Tipp**: beim Start benutzt linotune die in den Präferenzen des Betriebssystems gewählten Standard-Audio-Ein- und Ausgänge.

### **Built-in Input Built-in Output**  $\ddot{\bullet}$ Δ  $\bigoplus$  $±16$ just  $x1$  $±5$ ¢ **retro** F sargam

### **Stroboskopbänder einstellen**

- zwei Schalter definieren den Versatz des Bandes zur → *Grundfrequenz*, entweder in Halbtönen & Cents, oder als Frequenzverhältnis
- gelber Knopf schaltet/rechnet Darstellung um
- Umrechnung in Verhältnis benutzt Annäherung, deren Güte vom Schalter rechts bestimmt wird

**Tipp:** wiederholtes Umschalten von/zu einem Frequenzerhältnis liefert eine Abfolge von immer einfacheren, aber auch gröberen Annäherungen.

### **Stroboskopbänder verwalten**

- Band hinzufügen: Versatz einstellen, ⊕ klicken.
- Band auswählen: in der Mitte anklicken; ein Rahmen erscheint um das gewählte Band. Zum Abwählen Band erneut klicken.
- Band löschen: das Band auswählen, ⊗ klicken.
- Band abändern: auswählen, Versatz einstellen.

**Tipp:** linotune fügt neue Bänder nach Frequenz geordnet ein. Um ein nachträglich abgeändertes Band an seinen korrekten Platz zu verschieben,

Stufen einer 12-Ton-Skala können wahlweise englische, deutsche, Solfège, Sargam (Hindi), byzantinische, russische, oder japanische **Namen** haben; ansonsten sind sie durchnummeriert. Beides kann von der → *scala-Datei* überschrieben werden.

**Rollgeschwindigkeit** stellt die Empfindlichkeit (im Vergleich zu einem herkömmlichen Stroboskop-Tuner) für Frequenzabweichungen ein.

**Toleranzschwelle** (in Cent), innerhalb der ein Stroboskopband sich grün färbt (*any:* immer, *off:* nie).

**Retro Modus** zeigt die rotierende Scheibe eines herkömmlichen Stroboskop-Tuners; erfordert mehr Rechenleistung. Wird automatisch abgeschaltet, wenn das → *Spitzen*s*pektrum* angezeigt wird.

**Infotaste** zeigt Programmversion, Seriennummer, Ablauffrist des Abonnements, sowie auf Wunsch die Lizenzbedingungen und die → *Online-Aktivierung.*

## **Spitzenspektrum**

Überlagert das Stroboskop mit den exakten (nicht interpolierten) Frequenzen aller signifikanten Obertöne - das hilft beim Aufspüren zusätzlicher Obertöne, dissonanter Doppelspitzen, und anderer Probleme. Das Grundrauschen wird unterdrückt; senkrechte schwarze Linien markieren die Frequenzen der Stroboskopbänder.

- die Maus zeigt Frequenz (als Vielfaches der Grundfrequenz) und Amplitude (in dB relativ zum Maximum) jedes Punktes an
- Amplitudenmaximum zurücksetzen: 3x → *peaks* Schalter klicken

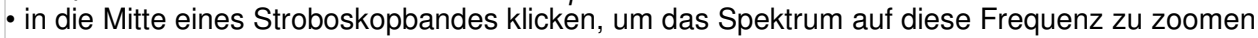

### **Scala-Dateien**

Beliebige Tonleitern und Temperierungen können über das offene *Scala* Dateiformat geladen werden; die aktive Tonleiter kann eingesehen und gewechselt werden, indem man im Frontpaneel auf ihren Namen klickt.

**Tipp**: beim Wechsel der Scala-Datei auf Ordner doppelklicken, um sie zu öffnen.

Etwa 30 Temperierungen sowie einige alternative Tonleitern sind in der linotune-Installation enthalten; über 4000 (!) weitere können kostenlos von http://www.huygens-fokker.org/scala/ downloads.html#scales bezogen werden.

**Tipp**: benutzen Sie die vorhandenen Dateien als Muster für eigene Änderungen. Sie finden sie im *scala* Ordner, unter Windows im *linotune* Ordner. Mac: Rechtsklick auf die *linotune* App, *Paketinhalt zeigen* → *Contents* → *Resources*

### *Scala* **Dateiformat**

Definiert auf http://www.huygens-fokker.org/ scala/scl\_format.html; hier eine kurze Übersicht:

- Textdateien mit Endung *.scl,* die mit jedem Texteditor editiert werden können
- Zeilen die mit '!' beginnen werden ignoriert
- die erste Zeile beschreibt die Tonleiter
- die zweite Zeile nennt die Anzahl der Stufen (jeweils eine pro Zeile), die darauf folgen
- jede Stufe wird als Frequenzverhältnis oder in Cents relativ zur Tonika (1. Stufe) angegeben
- die Tonika wird nicht mit Frequenz 1/1 (oder 0 Cents) gezeigt, sondern an letzter Stelle, eine Oktave höher. Ihr Wert definiert somit die Oktave, im Normalfall 2/1 oder 1200 Cent.
- der Rest der Zeile wird ignoriert, mit Ausnahme der →*linotune-Erweiterungen*

### **Linotune-Erweiterungen**

linotune erweitert das *Scala-*Format an 2 Stellen:

**Notennamen:** beginnt das erste Wort nach der Tonhöhe mit ':', so interpretiert linotune es als den Namen der Note. Versetzungszeichen können wie folgt erzeugt werden:

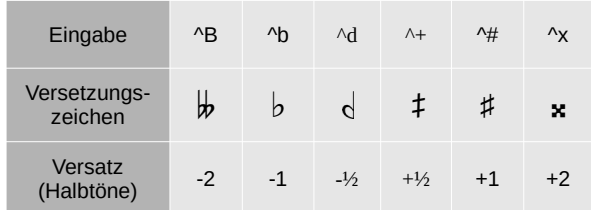

(für andere Buchstaben wird  $\infty$  als  $\circ$  dargestellt)

**Kammerton:** folgt das Schlüsselwort '!!reference' auf eine Tonhöhe oder einen Notennamen, so wird diese Note als → *Kammerton* festgelegt

- nur eine Stufe kann so markiert werden
- andernfalls ist Stufe 10 ('A') der Kammerton für 12-stufige Tonleitern, die Tonika für alle anderen
- '!!reference' kann von der Oktavnummer des Kammertons gefolgt werden (Voreinstellung: 4)
- diese wiederum kann von einer Frequenz in Hertz gefolgt werden, auf die der → *Kammerton* beim Laden der Tonleiter gesetzt wird

### **! Scala Beispieldatei**

! Golden Gate (just).scl hexatonische Tonleiter für Pantheon Steel's "Halo" 6 ! dies ist ein Kommentar 9/8 :D 2. Stufe liegt bei 9/8 der Tonika<br>5/4 :E 3. Stufe bei 5/4. usw. 3. Stufe bei 5/4, usw. 45/32 :F^# Notenname mit Versetzungszeichen 701.955 :G Intervall zur Tonika hier in Cents<br>15/8 :B nächste Zeile: Beferenz C3 = 13 nächste Zeile: Referenz C3 = 131.2 Hz 2/1 :C !!reference 3 131.2 (entspricht A4 = 440 Hz)

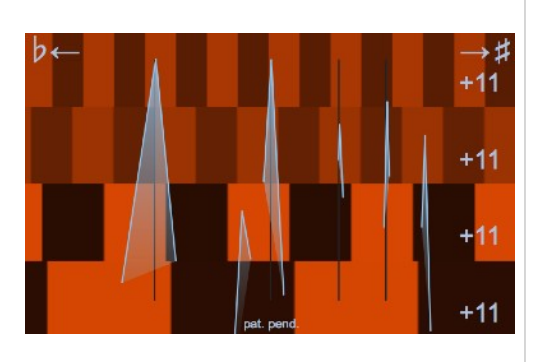

## **Multi-Strobe Modus**

### **Optionales Add-On (in der Testversion verfügbar)**

Erlaubt es, beliebig viele gekoppelte Instanzen von linotune zu starten, begrenzt nur durch die Rechenleistung des Systems. Um diesen Modus zu nutzen, einfach linotune mehrfach starten. Jedes neue Stroboskop started mit den Einstellungen des entsprechenden Stroboskops der vorherigen Sitzung. Die Stroboskope kommunizieren miteinander; sie können wahlweise die gleichen, aber auch verschiedene Ein- und Ausgänge verarbeiten (→ Audio I/O).

Das zuerst gestartete Stroboskop fungiert als Master. Bei allen anderen ist die automatische Notenerkennung durch einen slave-Schalter ersetzt. Wenn er aktiv ist, werden alle Einstellungen (Note, Oktave, Transponierung, prozentuale Abweichung usw.) vom Master auf die Slaves gespiegelt - aber nicht in die Gegenrichtung.

So sind sehr vielseitige Multi-Strobe-Konfigurationen möglich. Manche Pan-Tuner nutzen z.B. gerne ein Doppel-Strobe, das zunächst als "Oktaven-Stack" konfiguriert wird. Anschließend wird der Slave ein Quinte über den Master gesetzt. Der Slave behält dieses Interval bei, auch wenn die Note im Master manuell oder automatisch geändert wird.

**Tipp:** Mit diesem Add-On können auch mehrere Laser-Projektoren von einem Rechner gesteuert werden. Dazu wird allerdings ein aktives USB-Hub mit Stromversorgung benötigt.

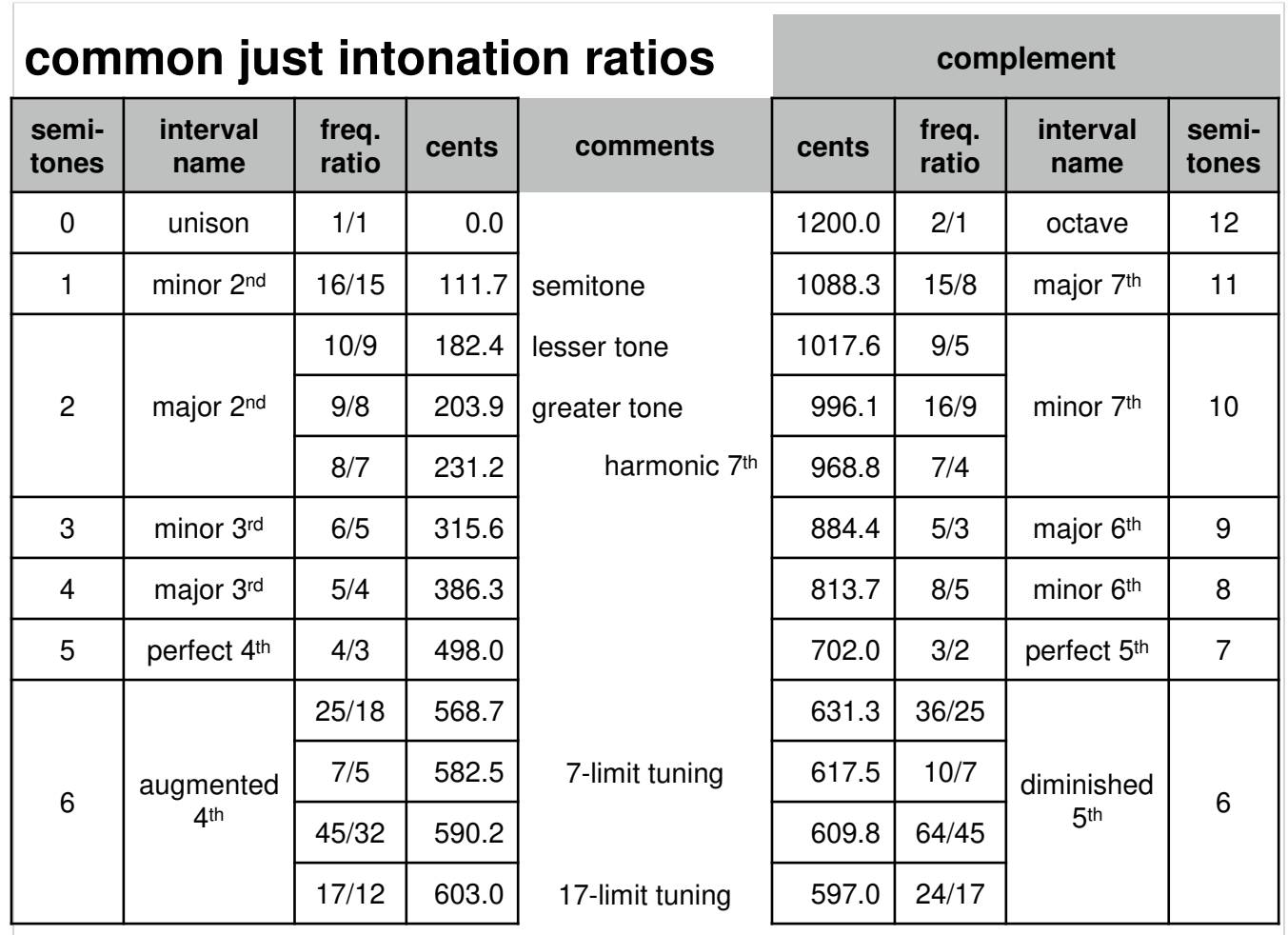

*These frequency ratios are commonly used in just intonation. They are combined by multiplication: a compound fifth (an octave and a 5th) for instance is 2/1 × 3/2 = 3 times the base frequency.*

## **linotune laser projection attachment**

By projecting the first up to 4 strobe bands anywhere you want, linotune's unique laser attachment eliminates the distraction of constantly having to look up at a computer display, away from where the tuning actually takes place. This improves your concentrated focus on tuning, tightens the ear-eyehand feedback loop, and prevents eye and neck aches after long tuning sessions.

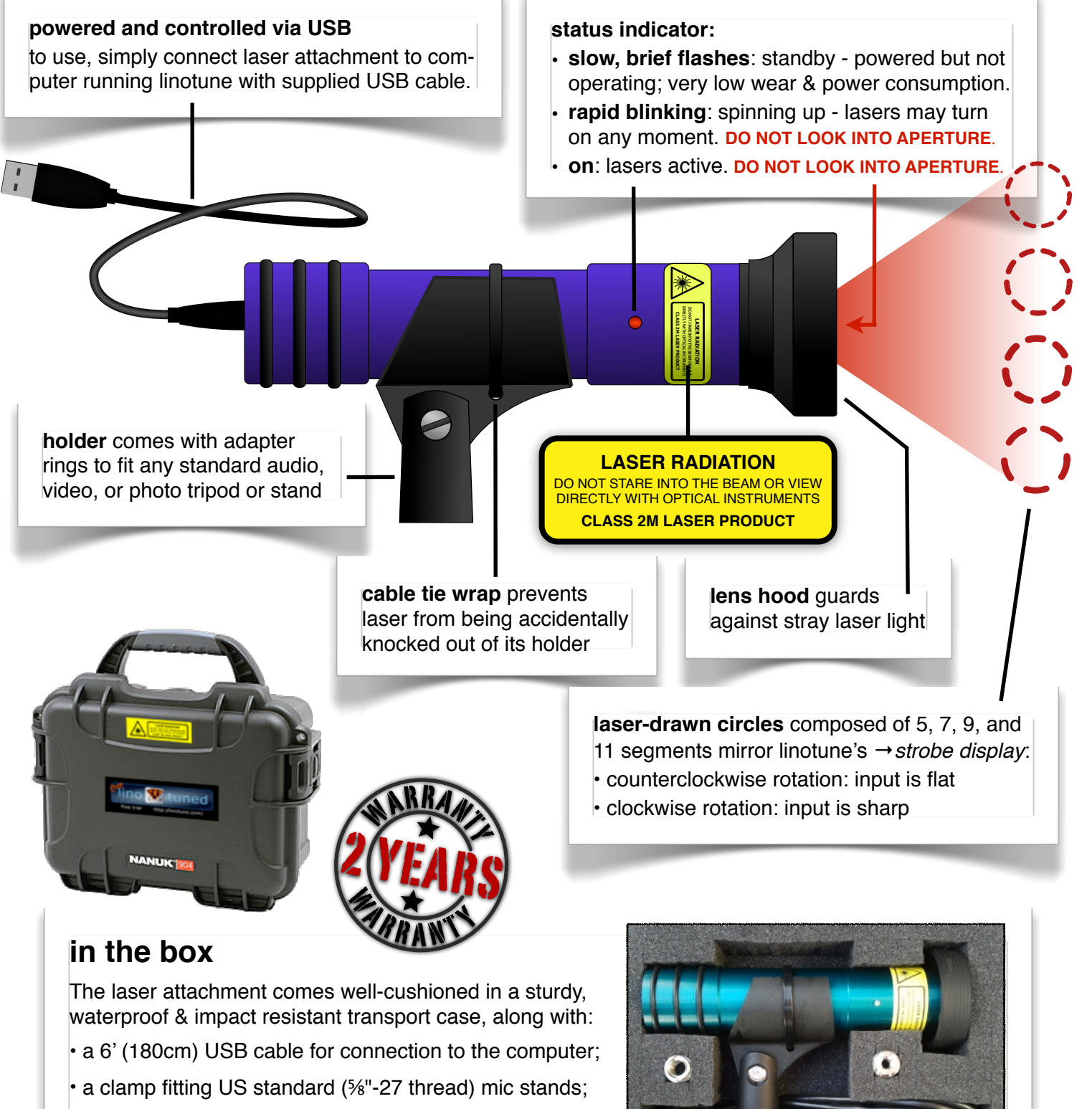

• adapter rings for <sup>3</sup>%"-16 thread (European audio) and ¼"-20 thread (photo/video) stands, tripods, arms, etc.

### **laser driver installation**

### **tip:** the laser attachment is "plug & play" - the following instructions are only in case that fails.

**Windows**: should automatically detect it and download and install the appropriate drivers ("Linotune Laser Attachment", then "USB Serial Port"). If this does not succeed, you can manually download and install the correct driver for your computer from [http://www.ftdichip.com/Drivers/VCP.htm.](http://www.ftdichip.com/Drivers/VCP.htm)

**Mac**: no driver required. However, if a VCP ("virtual COM port") driver is installed on your Mac, it will *prevent* operation of the laser attachment by linotune. When this conflict is detected, linotune will pop up an alert and offer to disable the offending driver (Administrator password required). Your choices:

• **No**: leaves the VCP driver in place, but the laser attachment will not run.

• **Temporarily**: disables the driver temporarily; must be repeated each time the laser is plugged in.

• **Yes**: disables the VCP driver permanently; other software on your computer that relies on this driver (e.g., Arduino) may no longer work. Driver can be re-enabled again by (OS X 10.9+) rebooting the computer; (OS X 10.5-10.8) launching the Terminal application, entering the command sudo kextload /System/Library/Extensions/FTDIUSBSerialDriver.kext

and an Administrator password.

**laser specification**

aser specification

**class**

 $\geq$ 

630-680nm

E30-680nm

< 20mW

 $\wedge$ 

 $M$ <sup>1</sup>

 $\wedge$ <br/>Nun<br/>N

< 1mW (IEC 60825-1)

(IEC 60825-1)

**wavelength**

wavelength

**total power**

bower

total

**accessible emission**

accessible emission

### **brightness adjustment**

Lasers are initially set to low brightness for safety reasons. Brightness & contrast can be adjusted in

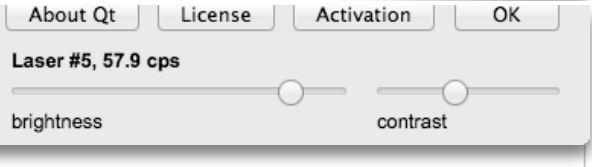

the window brought up by the →*info button* on the →*rear panel controls.* This also shows the device's production number and current motor speed (which reflects USB power supply quality).

Maximum brightness is limited by safety regulations. If you find the circles not bright enough, try

- $\cdot$  reducing the amount of incoming ambient light, especially bright daylight;
- reducing the projection distance to make the laser circles smaller and brighter;
- using a flat (matte) red, yellow, or white projection surface to improve visibility.

### **handling & care**

### **please follow these instructions in order to preserve your warranty:**

• always use the supplied transport case for protection when not in use.

- take special care while mounting, unmounting, or otherwise handling the device.
- contains sensitive mechanical, optical, and electronic components do not subject to water, condensation, impact, vibrations, or temperatures over 50°C (120°F).
	- gently clean the laser aperture with a lens cleaning cloth or brush when needed; the casing can be wiped clean with a damp, non-abrasive cloth and mild soap.
	- do not open as that ruins the optical alignment. no user serviceable parts inside.

**tip**: avoid unplugging the USB cable while laser is operating - the sudden loss of power stresses the mechanical components. if possible, terminate linotune first, then wait a few seconds for the motor to spin down, then unplug the USB cable.

Lasers may briefly shut off when mechanically disturbed - this is a normal safety precaution when the motor has temporarily left its tightly controlled speed range.

Poor USB power supply, possibly due to an overly long cable, may lead to motor speeds less than 50 cycles per second (cps), or - in extreme cases - the device getting stuck in the spin-up phase, with the status indicator blinking rapidly. Try connecting the laser attachment through a good quality powered USB hub.

### **End-User License Agreement for Linotune**

IMPORTANT: please read the terms and conditions of this license agreement carefully before using this program.

Linotune's End-User License Agreement ("EULA") is a legal agreement between you (either an individual or a single entity) and Linotune for the Linotune software product(s) identified above which may include associated software components, media, printed materials, and "online" or electronic documentation ("SOFTWARE PRODUCT"). By installing, copying, or otherwise using the SOFTWARE PRODUCT, you agree to be bound by the terms of this EULA. This license agreement represents the entire agreement concerning the program between you and Linotune, (referred to as "licenser"), and it supersedes any prior proposal, representation, or understanding between the parties. If you do not agree to the terms of this EULA, do not install or use the SOFTWARE PRODUCT. The SOFTWARE PRODUCT is protected by copyright laws and international copyright treaties, as well as other intellectual property laws and treaties. The SOFTWARE PRODUCT is licensed, not sold.

### 1. GRANT OF LICENSE

### The SOFTWARE PRODUCT is licensed as follows:

(a) Installation and Use. Linotune grants you the right to install and use copies of the SOFTWARE PRODUCT on your computer running a validly licensed copy of the operating system for which the SOFTWARE PRODUCT was designed. (b) Backup Copies. You may also make copies of the SOFTWARE PRODUCT as may be necessary for backup and archival purposes.

### 2. DESCRIPTION OF OTHER RIGHTS AND LIMITATIONS

(a) Maintenance of Copyright Notices. You must not remove or alter any copyright notices on any and all copies of the SOFTWARE PRODUCT.

(b) Distribution. You may not distribute registered copies of the SOFTWARE PRODUCT to third parties. Evaluation versions available for download from Linotune's websites may be freely distributed.

(c) Prohibition on Reverse Engineering, Decompilation, and Disassembly. You may not reverse engineer, decompile, or disassemble the SOFTWARE PRODUCT, except and only to the extent that such activity is expressly permitted by applicable law notwithstanding this limitation.

(d) Rental. You may not rent, lease, or lend the SOFTWARE PRODUCT.

(e) Support Services. Linotune may provide you with support services related to the SOFTWARE PRODUCT ("Support Services"). Any supplemental software code provided to you as part of the Support Services shall be considered part of the SOFTWARE PRODUCT and subject to the terms and conditions of this EULA.

(f) Compliance with Applicable Laws. You must comply with all applicable laws regarding use of the SOFTWARE PRODUCT.

### 3. TERMINATION

Without prejudice to any other rights, Linotune may terminate this EULA if you fail to comply with the terms and conditions of this EULA. In such event, you must destroy all copies of the SOFTWARE PRODUCT in your possession.

### 4. COPYRIGHT

All title, including but not limited to copyrights, in and to the SOFTWARE PRODUCT and any copies thereof are owned by Linotune or its suppliers. All title and intellectual property rights in and to the content which may be accessed through use of the SOFTWARE PRODUCT is the property of the respective content owner and may be protected by applicable copyright or other intellectual property laws and treaties. This EULA grants you no rights to use such content. All rights not expressly granted are reserved by Linotune.

### 5. NO WARRANTIES

Linotune expressly disclaims any warranty for the SOFTWARE PRODUCT. The SOFTWARE PRODUCT is provided 'As Is' without any express or implied warranty of any kind, including but not limited to any warranties of merchantability, noninfringement, or fitness of a particular purpose. Linotune does not warrant or assume responsibility for the accuracy or completeness of any information, text, graphics, links or other items contained within the SOFTWARE PRODUCT. Linotune makes no warranties respecting any harm that may be caused by the transmission of a computer virus, worm, time bomb, logic bomb, or other such computer program. Linotune further expressly disclaims any warranty or representation to Authorized Users or to any third party.

### 6. LIMITATION OF LIABILITY

In no event shall Linotune be liable for any damages (including, without limitation, lost profits, business interruption, or lost information) rising out of 'Authorized Users' use of or inability to use the SOFTWARE PRODUCT, even if Linotune has been advised of the possibility of such damages. In no event will Linotune be liable for loss of data or for indirect, special, incidental, consequential (including lost profit), or other damages based in contract, tort or otherwise. Linotune shall have no liability with respect to the content of the SOFTWARE PRODUCT or any part thereof, including but not limited to errors or omissions contained therein, libel, infringements of rights of publicity, privacy, trademark rights, business interruption, personal injury, loss of privacy, moral rights or the disclosure of confidential information.